# Install Elastix\_1.6.0\_OpenVox\_A400p

## 1 Log into Elastix webpage

Please open your browser and enter the PBX IP address, then input Username: admin; Password: palosanto, then click on Submit button in the following screen.

| Welcome to Elasti                | ix                               |
|----------------------------------|----------------------------------|
| Please enter your                | r username and password          |
| Username: admi<br>Password: •••• | in<br>••••••<br>Submit           |
|                                  |                                  |
| Copyright @ 200                  | )6 by <u>PaloSanto Solutions</u> |
| Copyright @ 200                  | o by <u>PaloSanco Solutions</u>  |
|                                  |                                  |

#### 2 Hardware Detection

1) Click on Hardware Detection button in the following illustration.

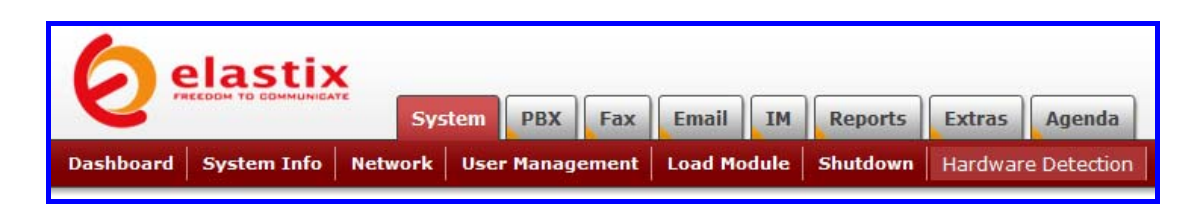

2) Click on "Replace file chan\_dahdi.conf" textbox, then click on Detect New Hardware button in the following illustration.

| 📴 Hardware                                     | Detection         |                 |                     |  |
|------------------------------------------------|-------------------|-----------------|---------------------|--|
| Replace file cl<br>Detect Sango<br>Detect ISDN |                   |                 | Detect New Hardware |  |
|                                                | M/4 "Wildcard TDI | M400P REV E/F B | ard 5" (MASTER)     |  |
| 1 FXS<br>In Use                                | 2 FXS<br>In Use   | 3 FXO<br>In Use | 4 FXO<br>In Use     |  |

3) Please use the following commands:

| [root@elastix ~]# dahdi_cfg -vv |  |
|---------------------------------|--|

4) Reboot System.

### 3 Create Extensions

Add two extensions, then you can plug two phones to FXS, after that the two phones can call each other.

1) Click PBX button in the following illustration:

| 6 elasti               | ix             |          |       |            |     |              |         |            |
|------------------------|----------------|----------|-------|------------|-----|--------------|---------|------------|
|                        | Syst           | em PBX   | Fax   | Email      | IM  | Reports      | Extras  | Agenda     |
| PBX Configuration Flas | h Operator Pan | el Voice | mails | Monitoring | End | point Config | uration | Conference |

2) Click on Extensions bar in the following illustration:

| Option<br>Unembedded freePBX | Add an Extension                                  |
|------------------------------|---------------------------------------------------|
| Basic                        | Please select your Device below then click Submit |
| Extensions                   | Device                                            |
| Feature Codes                |                                                   |
| General Settings             | Device Generic SIP Device                         |
| Outbound Routes              | Submit                                            |
| Trunks                       | Subme                                             |

3) From the drop down selection box, select Generic Zap Device since we are going to create zap extension, then click on submit button. Please refer to the following illustration:

| Option<br>Unembedded freePBX | Add an Extension                                  |
|------------------------------|---------------------------------------------------|
| Basic                        | Please select your Device below then click Submit |
| Extensions                   | Device                                            |
| Feature Codes                |                                                   |
| General Settings             |                                                   |
| Outbound Routes              | Submit Generic SIP Device                         |
| Trunks                       | Generic ZAP Device                                |
| Inbound Call Control         | Other (Custom) Device                             |

4) Set up User Extension: 111 (that's the extension number I gave for reception); Display Name: 111 in the following illustration:

| Add ZAP Exten     | sion |
|-------------------|------|
| Add Extension     |      |
| User Extension    | 111  |
| Display Name      | 111  |
| CID Num Alias     |      |
| SIP Alias         |      |
| Extension Options |      |

5) Input a channel number for your extension, please refer to the following illustration.

| This device uses zap technology | /. (Via DAHDI compatibility mode |
|---------------------------------|----------------------------------|
| channel                         | 1                                |
|                                 |                                  |
| Dictation Services              |                                  |

6) Then click on submit button.

| Press 0: | Go To Operator |
|----------|----------------|
| Press 1: |                |
| Press 2: |                |
| Submit   |                |

7) Click the "Apply Configuration Changes Here" bar in the top of the screen.

Apply Configuration Changes Here

8) Please add another extension. From the drop down selection box, select Generic Zap Device since we are going to create zap extension, then click on submit button. Please refer to the following illustration:

| Add ar               | n Extension                                                     |
|----------------------|-----------------------------------------------------------------|
| Please sel<br>Device | ect your Device below then click Submit                         |
|                      |                                                                 |
| Device               | Generic SIP Device 💙                                            |
| Submit               | Generic SIP Device<br>Generic IAX2 Device<br>Generic ZAP Device |
|                      | Other (Custom) Device                                           |

9) set up User Extension: 222; Display Name: 222 in the following illustration:

| Add Extension     |     |  |
|-------------------|-----|--|
| User Extension    | 222 |  |
| Display Name      | 222 |  |
| CID Num Alias     |     |  |
| SIP Alias         |     |  |
| Extension Options |     |  |

10) Input a channel number for your extension, please refer to the following illustration:

| Device Options                  |   |                |
|---------------------------------|---|----------------|
| This device uses zap technology | - | tibility mode) |
| channel                         | 2 |                |
| Dictation Services              |   |                |

11) Then click on submit button.

| _        |                |
|----------|----------------|
| Press 0: | Go To Operator |
| Press 1: |                |
| Press 2: |                |
| Submit   |                |
|          |                |

12) Click the "Apply Configuration Changes Here" bar in the top of the screen.

| Apply Configuration Changes Here |  |
|----------------------------------|--|
|                                  |  |
|                                  |  |

After these, we can dial each other between 111 and 222.

## 4 Add incoming route

Add an incoming route, it will help you get incoming calls.

1) Click on "Inbound Routes" bar.

| Inbound Call Control |
|----------------------|
| Inbound Routes       |
| Announcements        |
| Follow Me            |
| IVR                  |
| Misc Destinations    |
| Queues               |
| Ring Groups          |
| Time Conditions      |

2) Input incoming1 in the textbox of Description as the following screen:

| Add Incoming Route               |           |  |
|----------------------------------|-----------|--|
| Add Incoming Route               |           |  |
| Description:                     | incoming1 |  |
| DID Number:<br>Caller ID Number: |           |  |
| CID Priority Route:<br>Options   |           |  |

3) Click the Extensions textbox, choose an extension number from the drop down selection box. Then click submit. Please refer to the following illustration:

| Set | t Desti | nation |                                  |
|-----|---------|--------|----------------------------------|
| C   | Phor    | ebook  | Directory: Phonebook Directory 💙 |
|     | (       |        | all: Hangup                      |
|     | (       |        | <111> 111 🗸                      |
| O   | IVR:    | Unname | <111>111<br><222> 222            |
| S   | ubmit   |        | Clear Destination & Submit       |

4) Click the "Apply Configuration Changes Here" bar in the top of the screen.

Apply Configuration Changes Here

#### 5 Create trunk

To dial out, you have to create trunk.

1) Click on Trunks bar as the following illustration:

| Option             | Add a Trunk                              |
|--------------------|------------------------------------------|
| Unembedded freePBX |                                          |
| Basic              | Add Zap Trunk (DAHDI compatibility mode) |
| Extensions         | Add IAX2 Trunk                           |
| Feature Codes      |                                          |
| General Settings   | Add SIP Trunk                            |
| Outbound Routes    | Add ENUM Trunk                           |
| Trunks             |                                          |

2) Click on Trunk ZAP/g0 button on the up right corner of the page, please refer to the following illustration:

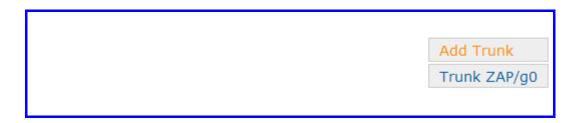

3) Input trunk1 in the textbox of Outbound Caller ID, please refer to the following illustration:

| General Settings                                                                                                  |        |
|----------------------------------------------------------------------------------------------------|--------|
| Outbound Caller ID:<br>Never Override CallerID:<br>Maximum Channels:<br>Disable Trunk:<br>Monitor Trunk Failures: | trunk1 |

4) Click on Submit Changes button in the following screen:

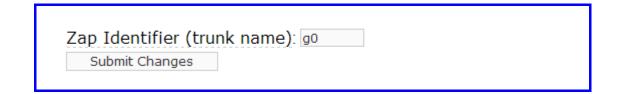

#### 6 set up outbound routes

Through outbound routes, you can dial out.

1) Please click on the Outbound Routes as the following illustration:

| Option             | Add Route              |
|--------------------|------------------------|
| Unembedded freePBX |                        |
| Basic              | Route Name:            |
| Extensions         | Route Password:        |
| Feature Codes      | PIN Set: None 💌        |
| General Settings   | Emergency Dialing:     |
| Outbound Routes    | Intra Company Route: 🗖 |

2) Please click "09\_outside button", keep the default parameters in the following screen. Please refer to the following illustration:

| Edit Route                                                                                                    |                  | Add Route   |
|----------------------------------------------------------------------------------------------------|------------------|-------------|
| ᅌ Delete Route 9_ou                                                                                                    | tside            | 0 9_outside |
| Route Name:<br>Route Password:<br>PIN Set:<br>Emergency Dialing:<br>Intra Company Route<br>Music On Hold?<br>Dial Patterns | 9_outside Rename |             |
|                                                                                                    | 9   .            |             |
| Dial patterns wizards                                                                                                    | (jick one)       |             |
| Trunk Sequence                                                                                                    | <b>0</b>         |             |
| 0<br>Submit Changes                                                                                                    | ZAP/g0 V         |             |

Here we use the default Dial Pattern 9|., so we have to add prefix 9, when we dial out.

3) Click the "Apply Configuration Changes Here" bar in the top of the screen.

Apply Configuration Changes Here

- 7 Test Environment:
  - 1) Elastix 1.6.0
  - 2) OpenVox A400p + 2FXS+2FXO
- 8 References
  - 1) http://www.elastixconnection.com/downloads/elastix\_without\_tea
    rs.pdf
  - 2) <u>http://www.voiceip.com.ua/lit/easyAsterisk-manual-eng-v22rc4.p</u> <u>df</u>